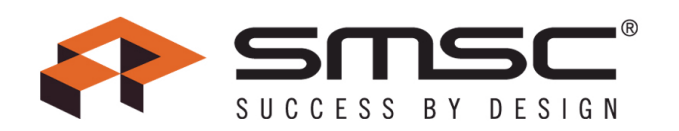

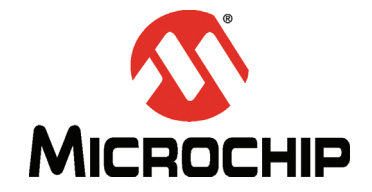

# **USB3503 Evaluation Board User Manual**

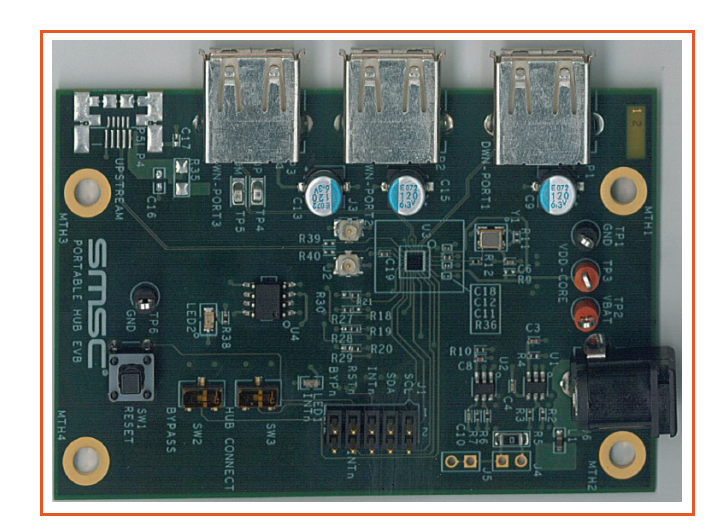

Copyright © 2013 SMSC or its subsidiaries. All rights reserved.

Circuit diagrams and other information relating to SMSC products are included as a means of illustrating typical applications. Consequently, complete information sufficient for construction purposes is not necessarily given. Although the information has been checked and is believed to be accurate, no responsibility is assumed for inaccuracies. SMSC reserves the right to make changes to specifications and product descriptions at any time without notice. Contact your local SMSC sales office to obtain the latest specifications<br>before placing your product order. The prov version of SMSC's standard Terms of Sale Agreement dated before the date of your order (the "Terms of Sale Agreement"). The product may contain design defects or errors<br>known as anomalies which may cause the product's func designed, intended, authorized or warranted for use in any life support or other application where product failure could cause or contribute to personal injury or severe property damage. Any and all such uses without prior written approval of an Officer of SMSC and further testing and/or modification will be fully at the risk of the customer. Copies of<br>this document or other SMSC literature, as wel trademark of Standard Microsystems Corporation ("SMSC"). Product names and company names are the trademarks of their respective holders.

The Microchip name and logo, and the Microchip logo are registered trademarks of Microchip Technology Incorporated in the U.S.A. and other countries.

**SMSC DISCLAIMS AND EXCLUDES ANY AND ALL WARRANTIES, INCLUDING WITHOUT LIMITATION ANY AND ALL IMPLIED WARRANTIES OF MERCHANTABILITY, FITNESS FOR A PARTICULAR PURPOSE, TITLE, AND AGAINST INFRINGEMENT AND THE LIKE, AND ANY AND ALL WARRANTIES ARISING FROM ANY COURSE** OF DEALING OR USAGE OF TRADE. IN NO EVENT SHALL SMSC BE LIABLE FOR ANY DIRECT, INCIDENTAL, INDIRECT, SPECIAL, PUNITIVE, OR CONSEQUENTIAL<br>DAMAGES; OR FOR LOST DATA, PROFITS, SAVINGS OR REVENUES OF ANY KIND; REGARDLESS OF TH **TO HAVE FAILED OF ITS ESSENTIAL PURPOSE, AND WHETHER OR NOT SMSC HAS BEEN ADVISED OF THE POSSIBILITY OF SUCH DAMAGES.**

## **1 Introduction**

This user manual is for the USB3503 Evaluation board. This board can be used to test and evaluate the functionality of the USB3503 and is ideal for early system integration and software development. The USB3503 EVB provides access to the HSIC upstream and USB downstream ports, as well as the <sup>2</sup>C communication pins.

SMSC also has evaluation software that can be used with the USB3503 EVB connected to a Total Phase Aardvark adaptor. This software allows the user to configure the USB3503 in different ways before enumeration as well as monitor and manipulate select status registers during enumeration. The software can be used to prototype microprocessor software, evaluate the different configurations, and test how the desired configuration fits into the entire system.

### **2 Operation**

#### **2.1 Contents of the Kit**

The USB3503 EVB includes the basic equipment necessary to evaluate the USB3503. The items included in the kit are:

- 1. USB3503 EVB
- 2. 5V DC Power Supply
- 3. Documentation and Software CD

The kit does **not** include any downstream USB devices,  $1^2C$  master hardware, or other components for board customization.

#### **2.2 Initial Bring Up**

The USB3503 EVB has a default configuration that allows it to operate as a stand alone hub. To begin, connect the U.FL connectors to the HSIC host. Then, plug the evaluation board into the 5V power supply. The USB3503 EVB will enumerate as a Generic USB Hub, with the VID and PID equal to the default values found in the USB3503 Datasheet.

The default configuration of the USB3503 is to enumerate as a Self Powered Hub. This means that, according to the USB 2.0 specification, the downstream ports are only allowed to provide 500mA of current to the downsteam device.

Refer to the next chapters to see the customization options associated with the evaluation kit.

### **3 Hardware**

The USB3503 EVB is a board that demonstrates the capabilities of the USB3503. The board consists of the HSIC upstream and USB downstream ports, a INT\_N LED for visual confirmation of the interrupts configured, a header exposing the  $1^2C$  pins, and additional circuitry that is used for  $1^2C$ communication.

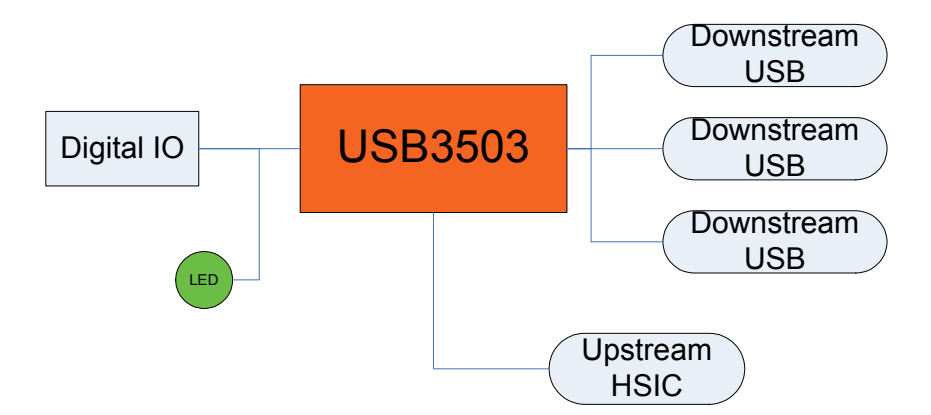

**Figure 3.1 Block Diagram of the USB3503 EVB**

### **3.1 HSIC and USB Ports**

The downstream USB ports are mounted on the edges of the USB3503 EVB. The downstream ports use the standard USB Type A receptacle. The label for the port is located near the receptacle. The HSIC upstream port uses U.FL connectors for Data and Strobe.

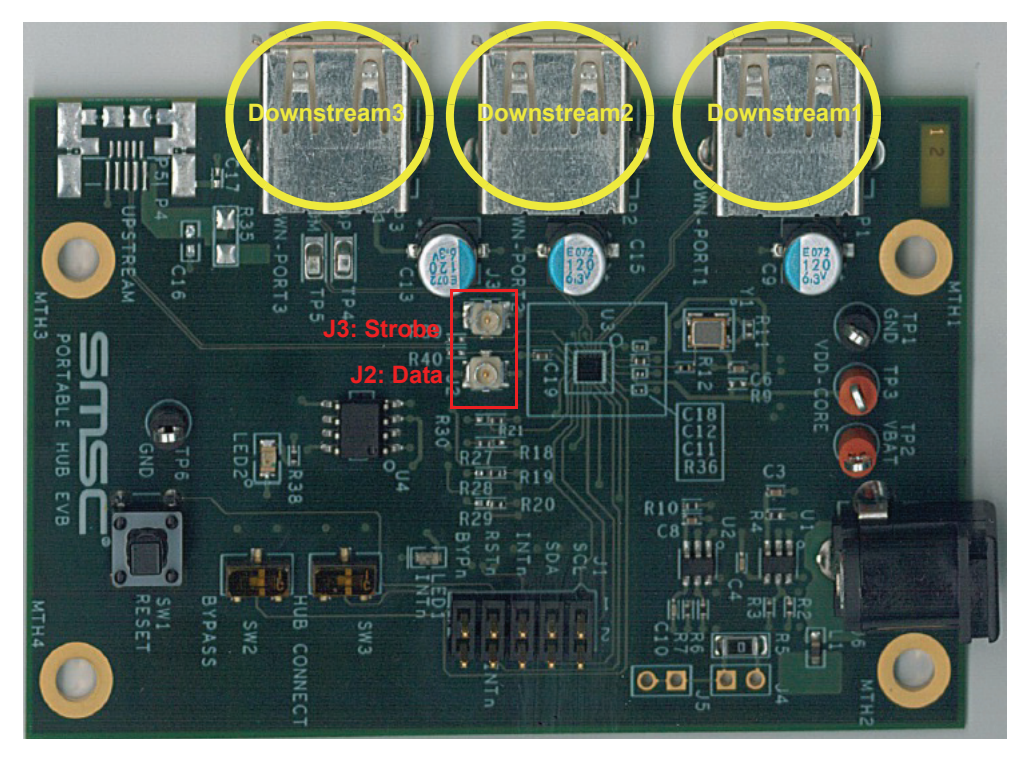

**Figure 3.2 Upstream and Downstream Ports**

#### **3.2 Test Points, Switches and LEDs**

There are multiple test points to confirm that the USB3503 EVB is powered properly. **TP1** and **TP6** connect to GND, **TP2** connects to the VBAT pin, and **TP3** connects to the VDD\_CORE\_REG pin.

The USB3503 EVB also has three switches to manually control the RESET\_N and HUB\_CONNECT inputs to the part. Figure 3.3 shows the location of the test points (Red) and switches (Yellow).

The USB3503 SCL, SDA, RESET\_N, HUB\_CONNECT and INT\_B pins are also exposed on the **J1** header. These pins are compatible with the Total Phase Aardvark pinout, where pin 1 of the Aardvark connector connects to pin 1 of header J1 (Refer to Figure 4.1 for the proper way to connect the Aardvark). The INT\_N pin is also connected to **LED1** to indicate that an interrupt has occurred. The LED remains lit until the interrupt is cleared, as described in the USB3503 datasheet.

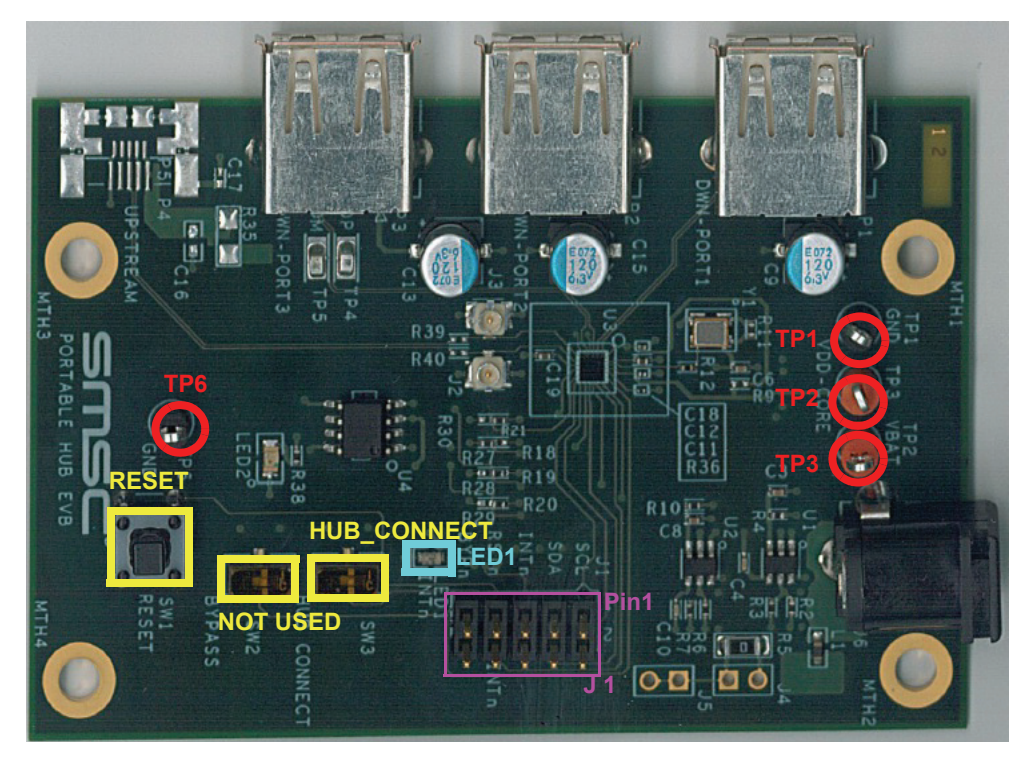

**Figure 3.3 Test points, Switches, Header and LED**

#### **3.3 Configuration Resistors**

There are eight different resistors used to configure the part when the RESET\_N pin transitions from Low (0V) to High(>1.25V). These resistors are used for the REF\_SEL pins. Because these resistors and pads pull up to the 1.8V regulator, any changes to these resistors will need to be done with the board unpowered. The resistor pads are laid out in a manner that prevents the pull-up resistors from being populated at the same time as the pull-down resistors, as shown in Figure 3.4. The following tables show the proper configuration resistor population requirements for the desired results, the resistor values should match those found in Section 6, "USB3503 EVB Bill of Materials".

**Note:** The Y1 Oscillator will need to be replaced with the proper frequency if the REF\_SEL pins are altered. Refer to Section 6, "USB3503 EVB Bill of Materials" for recommended oscillator specifications.

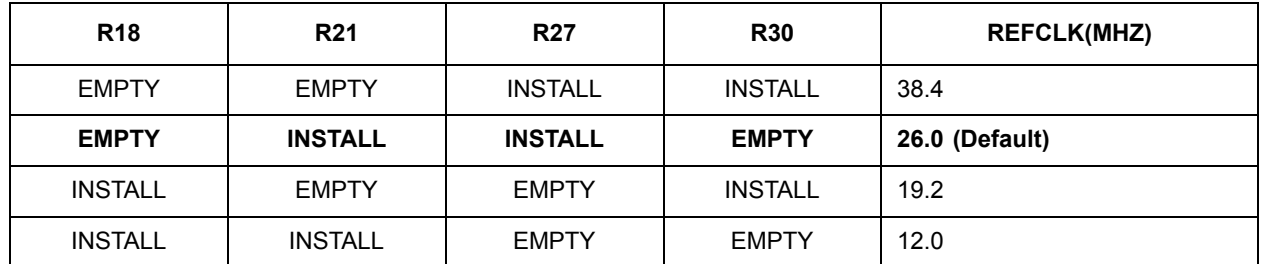

#### **Table 3.1 REF\_SEL Options**

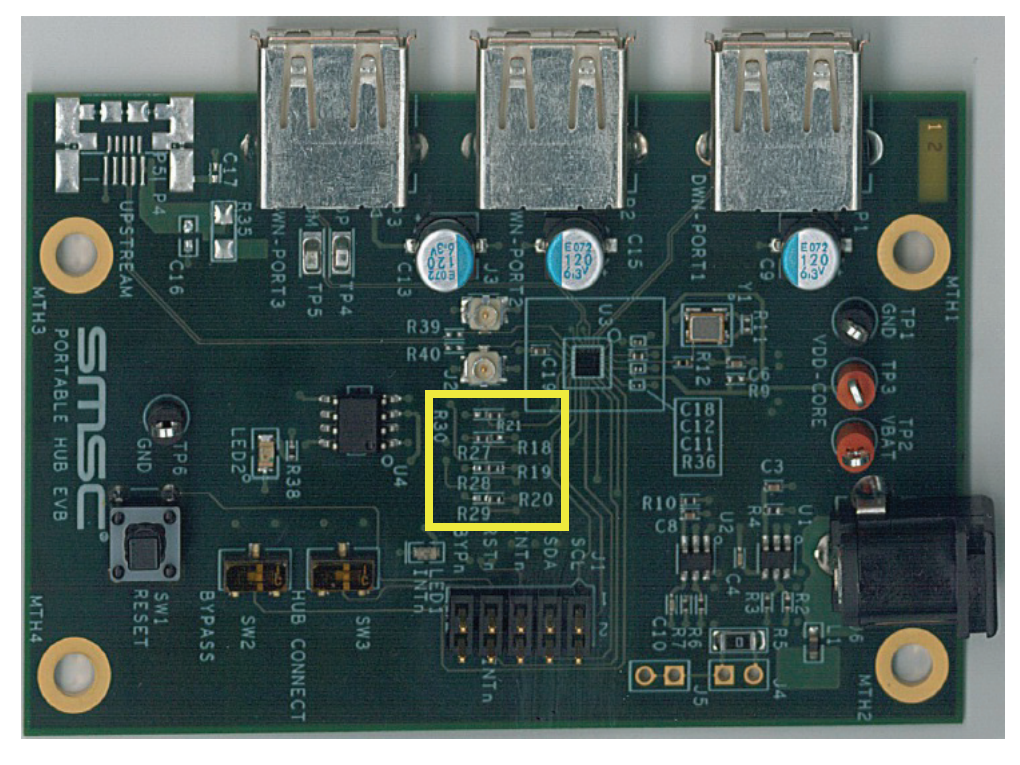

**Figure 3.4 Configuration Resistors**

#### **3.4 Additional Circuitry**

The U1 Regulator provides 3.3V to the VBAT pin, and also supplies power to the 26MHz clock oscillator. If a higher VBAT voltage is desired, remove **R1** and supply the power through **TP2**.

The U2 Regulator provides 1.8V to the VDD\_CORE\_REG pin as well as providing the pull up voltage for the digital control pins. To provide external power to the VDD\_CORE\_REG pin remove **R8** and supply the power through **TP3.** 

The USB3503 can function with a single power supply; to do this remove **R8** and place a 0Ohm resistor on **R9**. This connects the VDD\_CORE\_REG pin to the VDD33\_BYP pin allowing the USB3503's internal 3.3V regulator to supply the VDD\_CORE\_REG voltage.

### **USER MANUAL**

Below is a summary of the different power options and what resistors need to be populated to support these options:

| R <sub>1</sub> | R <sub>8</sub> | R <sub>9</sub> | <b>VBAT SOURCE</b>       | <b>VDD CORE REG SOURCE</b> |
|----------------|----------------|----------------|--------------------------|----------------------------|
| <b>INSTALL</b> | <b>INSTALL</b> | <b>EMPTY</b>   | <b>Onboard Regulator</b> | <b>Onboard Regulator</b>   |
| <b>EMPTY</b>   | INSTALL        | <b>EMPTY</b>   | External (TP2)           | <b>Onboard Regulator</b>   |
| <b>EMPTY</b>   | <b>EMPTY</b>   | <b>EMPTY</b>   | External (TP2)           | External (TP3)             |
| <b>INSTALL</b> | <b>EMPTY</b>   | <b>INSTALL</b> | <b>Onboard Regulator</b> | VDD33 BYP                  |
| <b>EMPTY</b>   | <b>EMPTY</b>   | <b>INSTALL</b> | External (TP2)           | VDD33 BYP                  |

**Table 3.2 VBAT and VDD\_CORE\_REG Source Control**

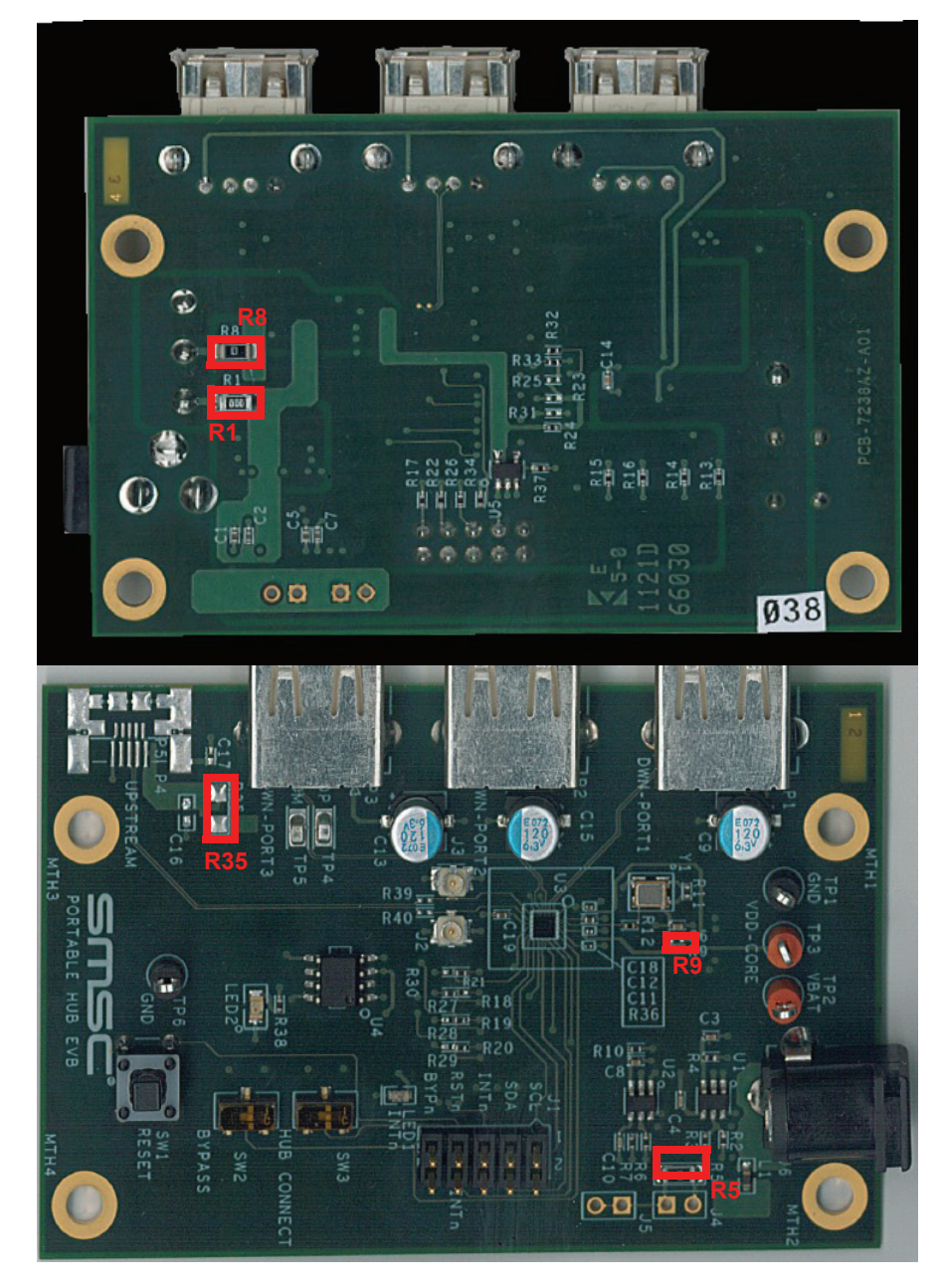

Below are the locations of the resistors on the back side of the board:

**Figure 3.5 Regulator Resistors**

### **4 Software**

The USB3503 EVB comes with a CD that contains evaluation software that can be used with the Total Phase Aardvark USB-I<sup>2</sup>C adaptor (not included with the Evaluation Kit). To install the software, run **Setup.exe**, found on the CD. This will install the USB3503 Evaluation Software, the LabVIEW Runtime engine (to run the executable), and the Total Phase drivers to communicate with the Aardvark. Once the software has been installed, locate and run the **USB3503 Evaluation.exe** program on the computer. Connect the Aardvark to the USB3503 EVB with the red wire facing the power port, as in Figure 4.1.

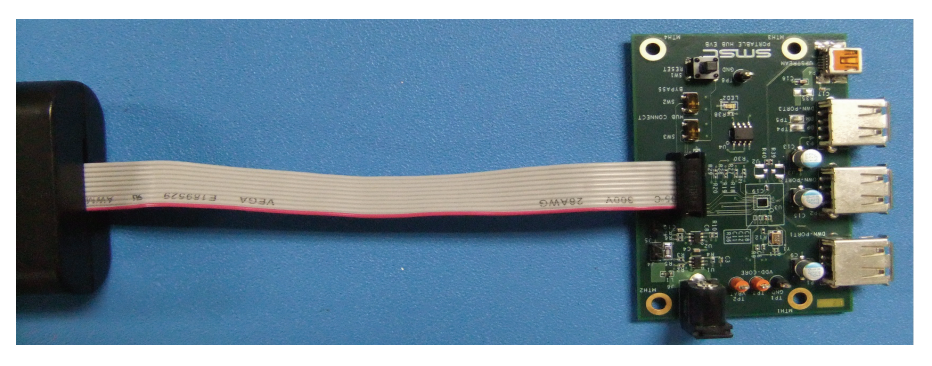

**Figure 4.1 Aardvark Connection**

Revision 1.0 (05-06-13) 8 SMSC USB3503 EVB

The software allows the user to control the digital input pins RESET\_N and CONNECT. It also can monitor the INT\_N pin for interrupts. There is a section to communicate with the I<sup>2</sup>C serial port, as well as some quick configuration and customization options.

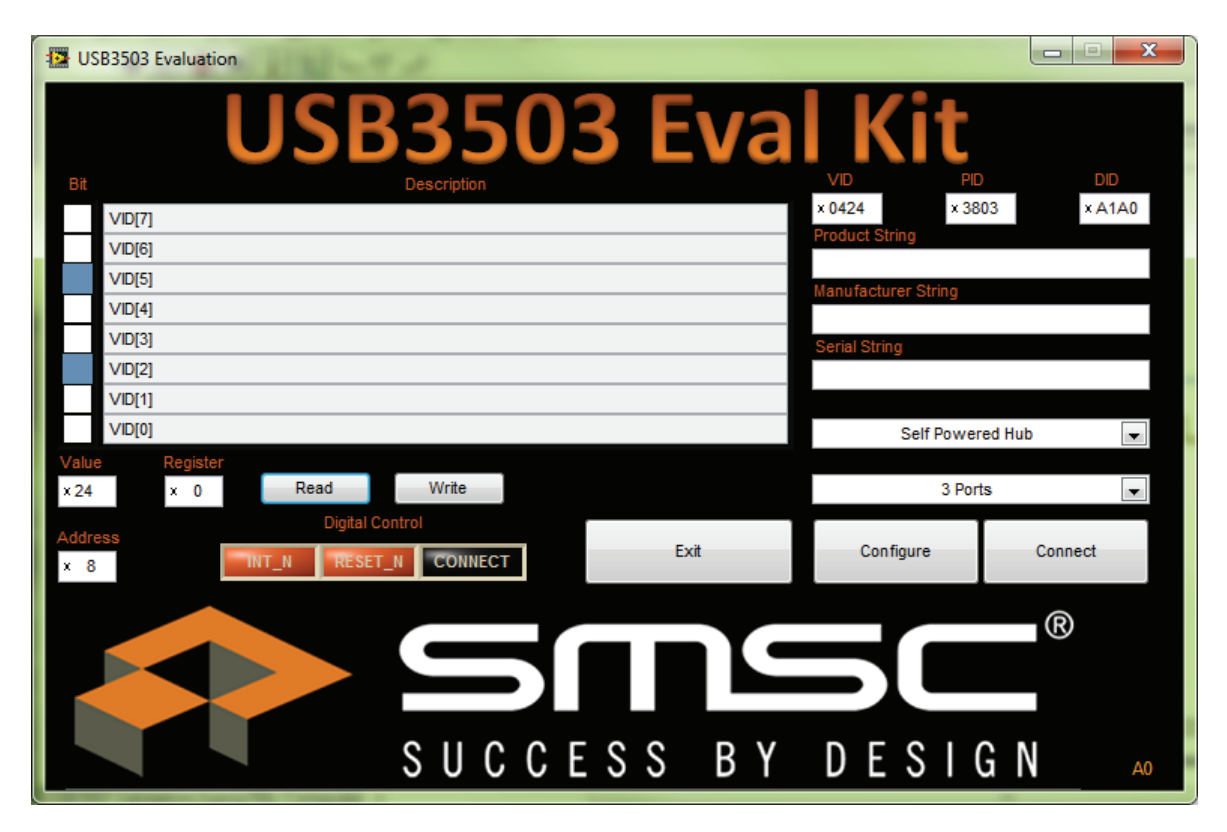

**Figure 4.2 USB3503 Evaluation Screen**

#### **4.1 Digital Control**

The RESET\_N and HUB\_CONNECT pins can be controlled in real time with the **Digital Control** array. Each button in the array corresponds to the pin with the matching name. When the button is orange, the pin is at logic level High. When the button is black the voltage is a logic level Low. Refer to the green box in Figure 4.3 for the digital control array location.

Set the RESET\_N pin low to reset the part and place it into the lowest power state. If the CONNECT pin is low when the RESET pin transitions from low to high, the USB3503 will remain in a state that allows the serial interface registers to be manipulated. To enumerate the hub, either write 00h to register E7h, or drive the CONNECT pin high by pressing the CONNECT button in the Digital Control. Once the USB3503 has enumerated, the serial interface registers should not be modified.

**Notes:** To prevent the Aardvark from driving against another voltage, the Aardvark is running in an Open/Drain mode, therefore it is important that all switches on the board pull the pins up to the Vcc value.

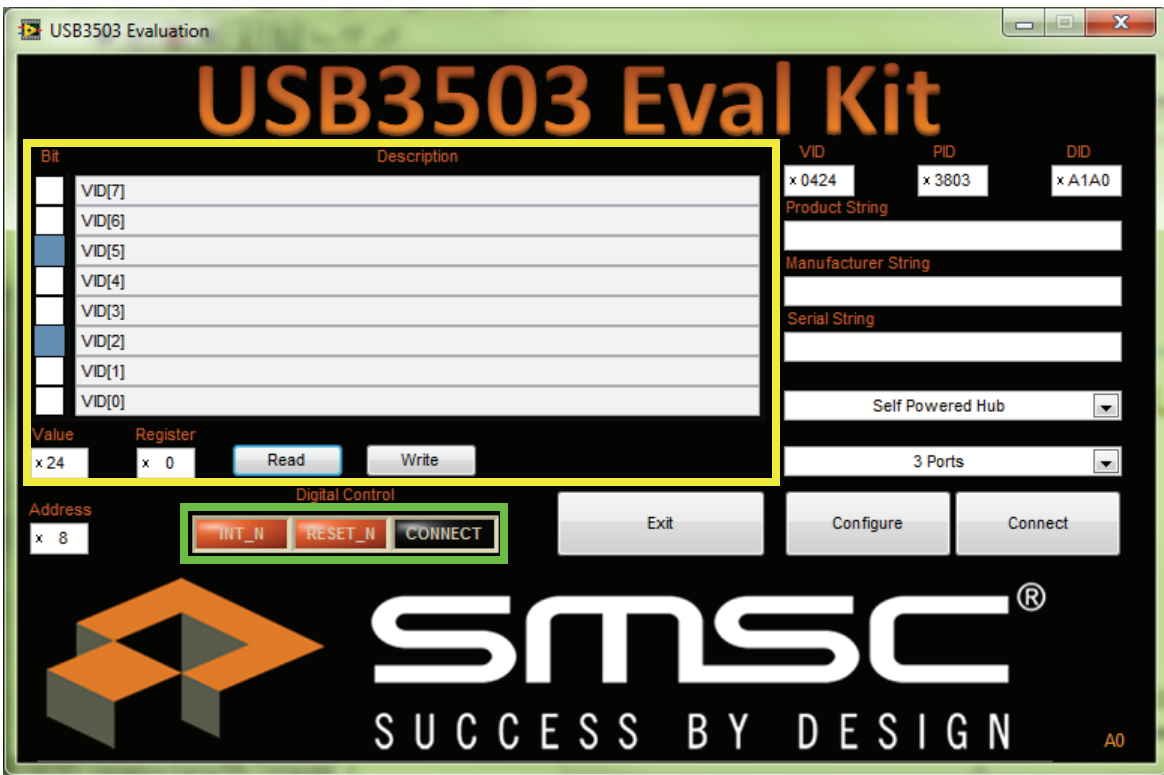

**Figure 4.3 Digital Control (Green) and I2C (Yellow) Sections**

## **4.2 I2C Communication**

The application also contains a general I2C register read/write section. The **Bit** and **Description** display the serial interface register descriptions found in the USB3503 datasheet. The **Register** display can be used to select the proper serial interface register to manipulate. Click on the **Value** or **Bit** box above to change the value of the register. Once the desired value and register are selected, press the **Write** button to change the value on the part. Click on the **Read** button and the **Value** and **Bit** boxes will update the current value on the part. Refer to the USB3503 datasheet for a detailed description of each register and operation of the device

### **4.3 Quick Configuration and Customization**

The USB3503 Evaluation program also contains some quick configuration and customization options that automatically update the registers to match the desired configuration. The USB3503 can enumerate as a Self Powered or Bus Powered Hub with 1, 2 or 3 downstream ports. The VID, PID, DID and enumeration strings can also be customized to allow the USB3503 to enumerate with whatever identification is desired.

To change these values; update the configuration section to the desired options, then press the **Configure** button. The part will then reset, pull the CONNECT pin low and update the registers as specified. To go with these options either raise the CONNECT pin, or press the **Connect** button.

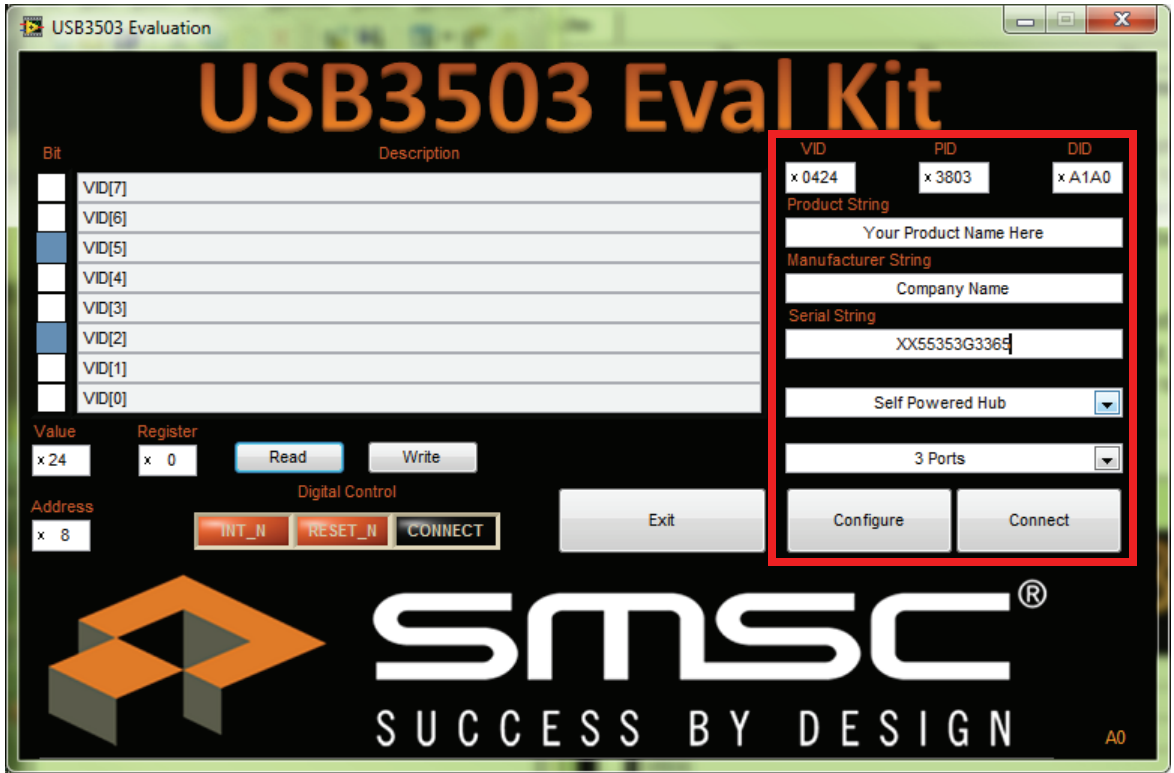

**Figure 4.4 Quick Configuration Options**

Downloaded from **[Arrow.com.](http://www.arrow.com)** 

# **5 USB3503 EVB Schematic**

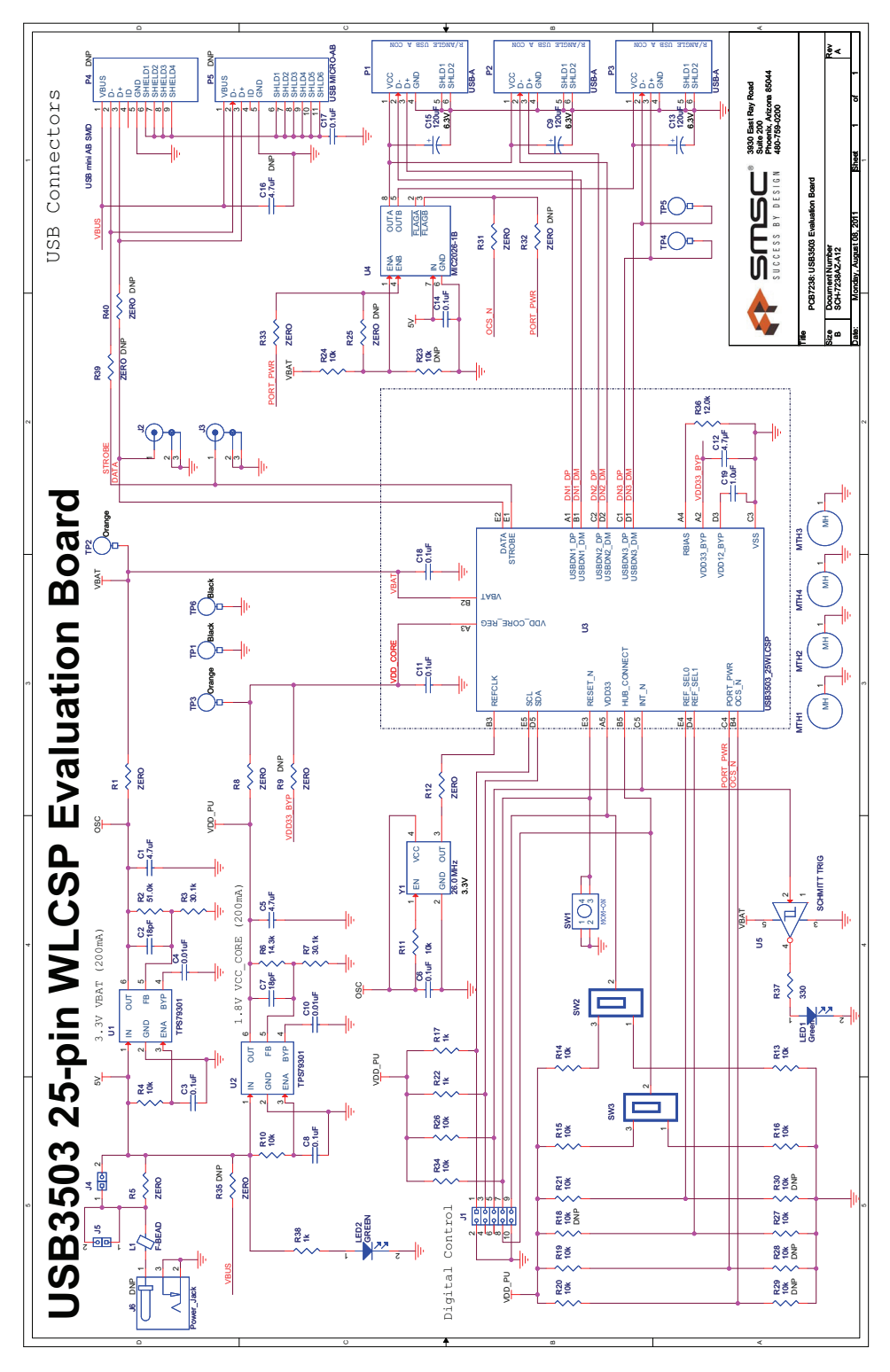

**Figure 5.1 USB3503 EVB Schematic**

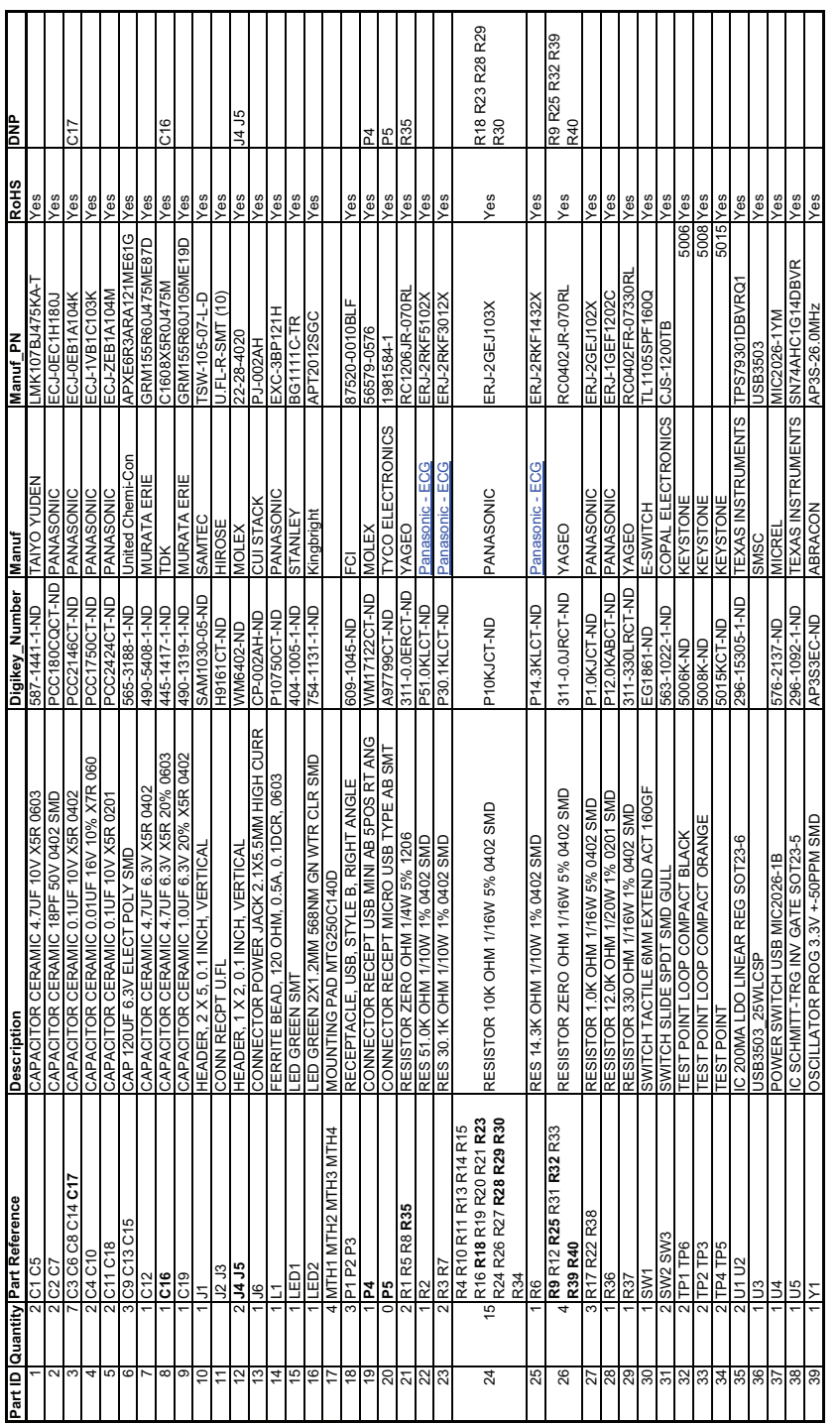

# **6 USB3503 EVB Bill of Materials**

# **7 User Manual Revision History**

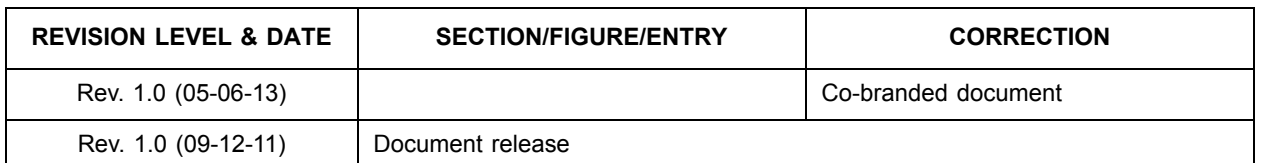

#### **Table 7.1 Customer Revision History**